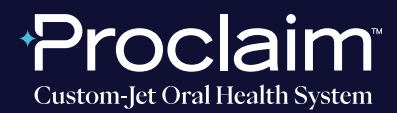

**(SUGGESTED WORKFLOW)**

#### **PRE-SCAN INSTRUCTIONS**

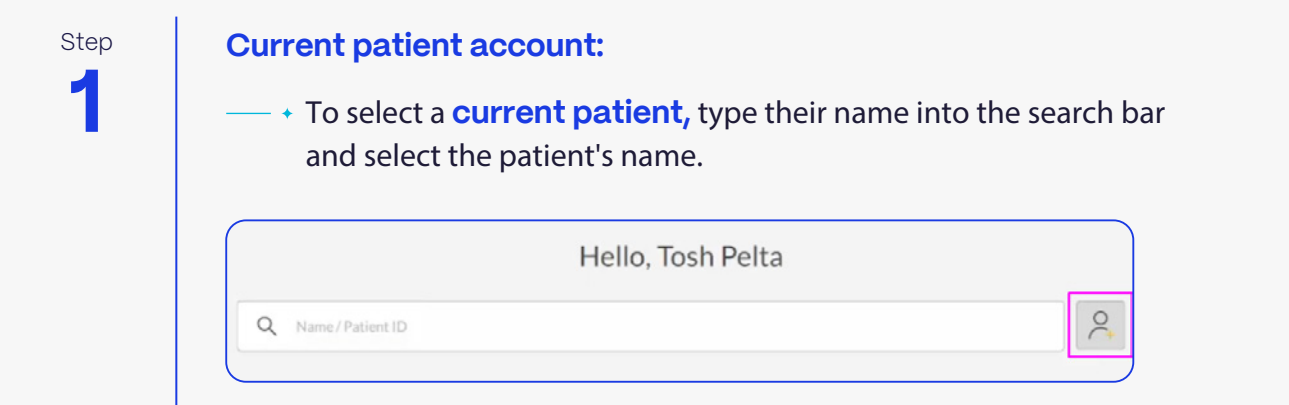

**2** Step

#### **New patient account creation:**

- a. To create a **new patient** account, press the **"+" button.**
- $\longrightarrow$  b. Fill in the required patient information.

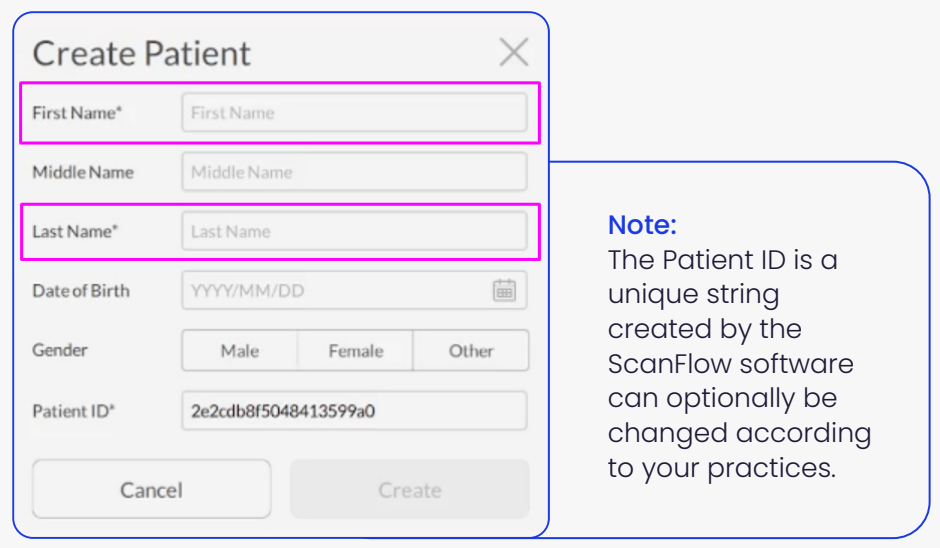

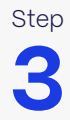

After inputting the patient's information, press the **"Scan" button** to initialize the process to start scanning the patient.

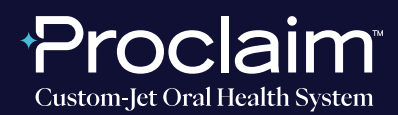

**(SUGGESTED WORKFLOW)**

#### **SCAN INSTRUCTIONS**

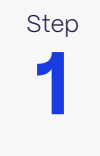

Step Scan patient's lower and upper arches, and obtain a single occlusion scan as described in the **Proclaim Scanning Guide.** It is recommended to skip the second occlusion.

**2**

Step **Conce the upper, lower and single-occlusion scans are taken, ensure that** the arches look properly aligned in bite relation.

- $\rightarrow$  a. If they do not appear properly aligned, delete the occlusion scan and redo the single-occlusion scan.
- b. If the alignment looks good, proceed by pressing the **Check button.**

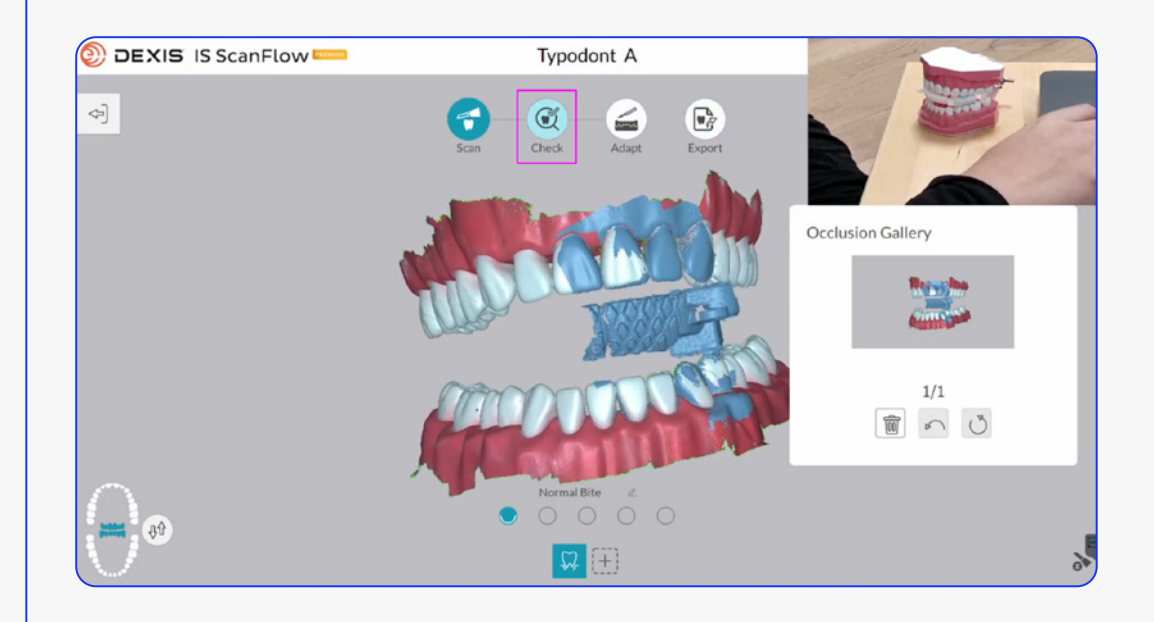

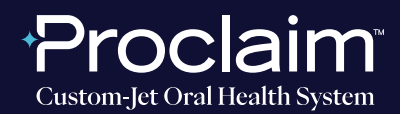

**(SUGGESTED WORKFLOW)**

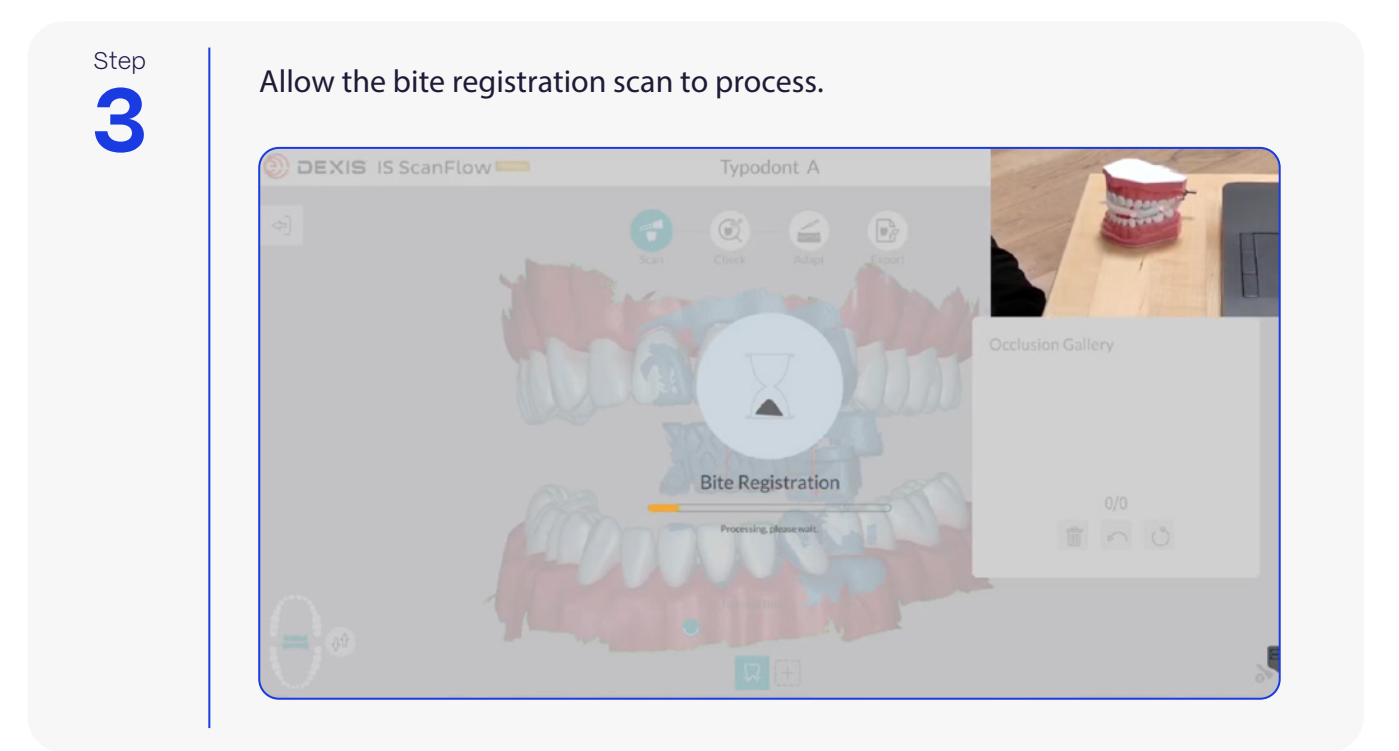

**4**

Step | Select **Scanning Area** before proceeding.

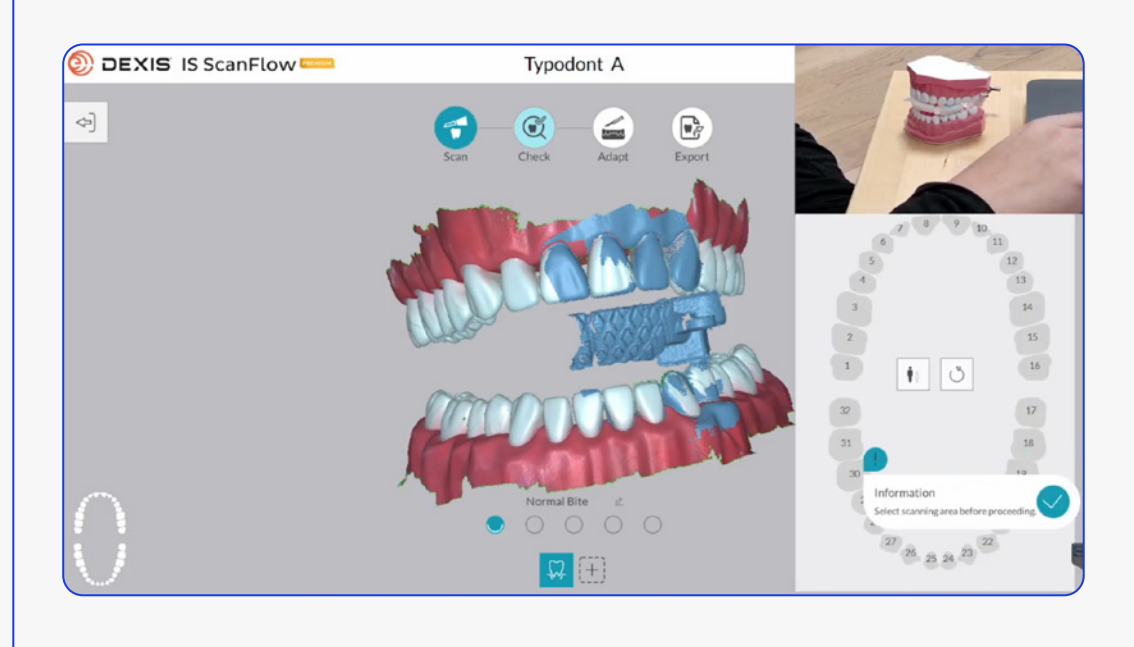

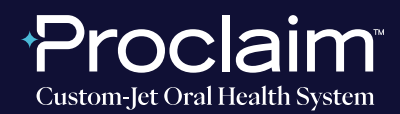

**(SUGGESTED WORKFLOW)**

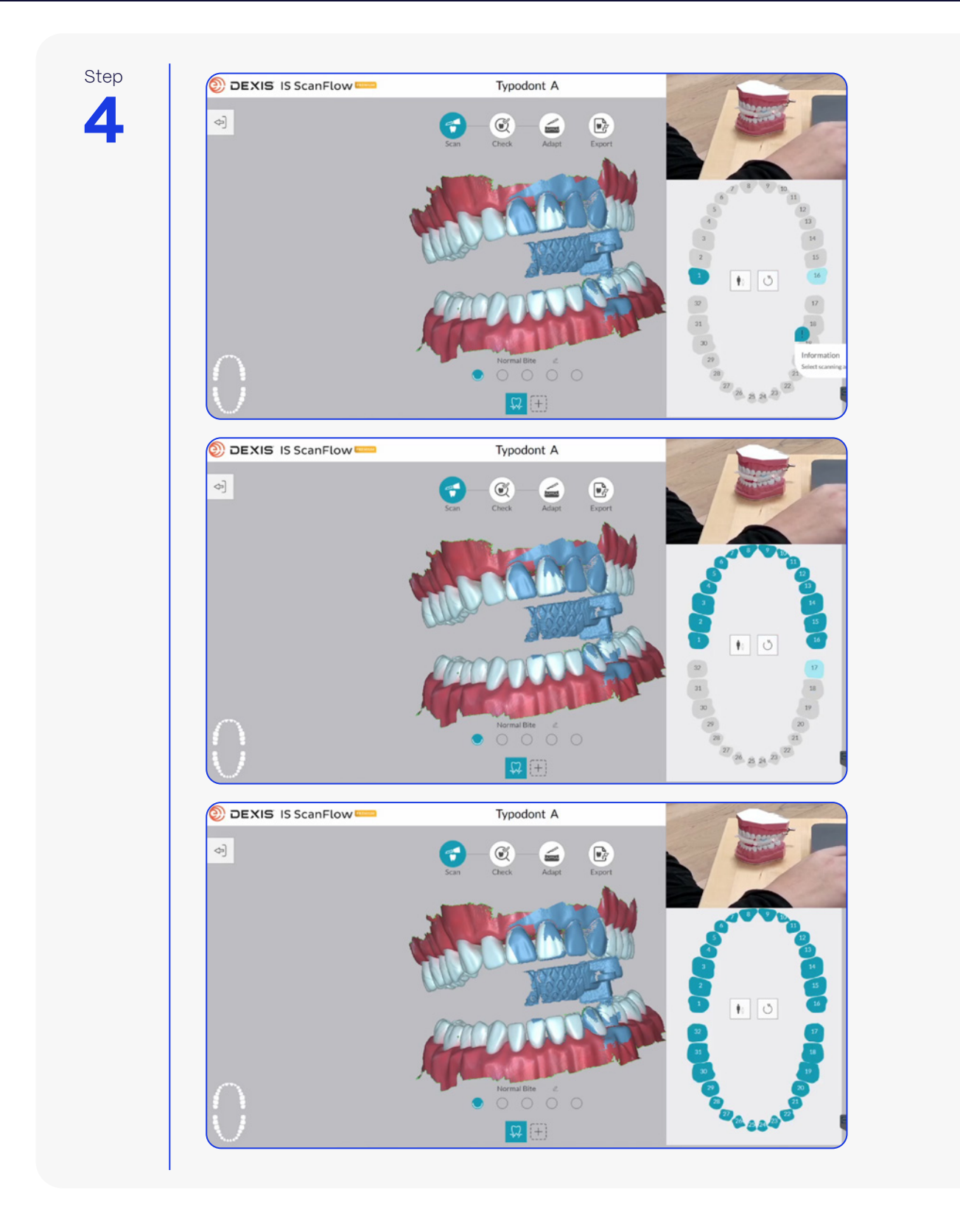

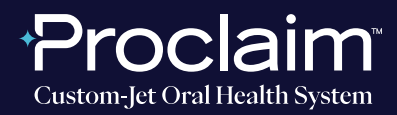

**(SUGGESTED WORKFLOW)**

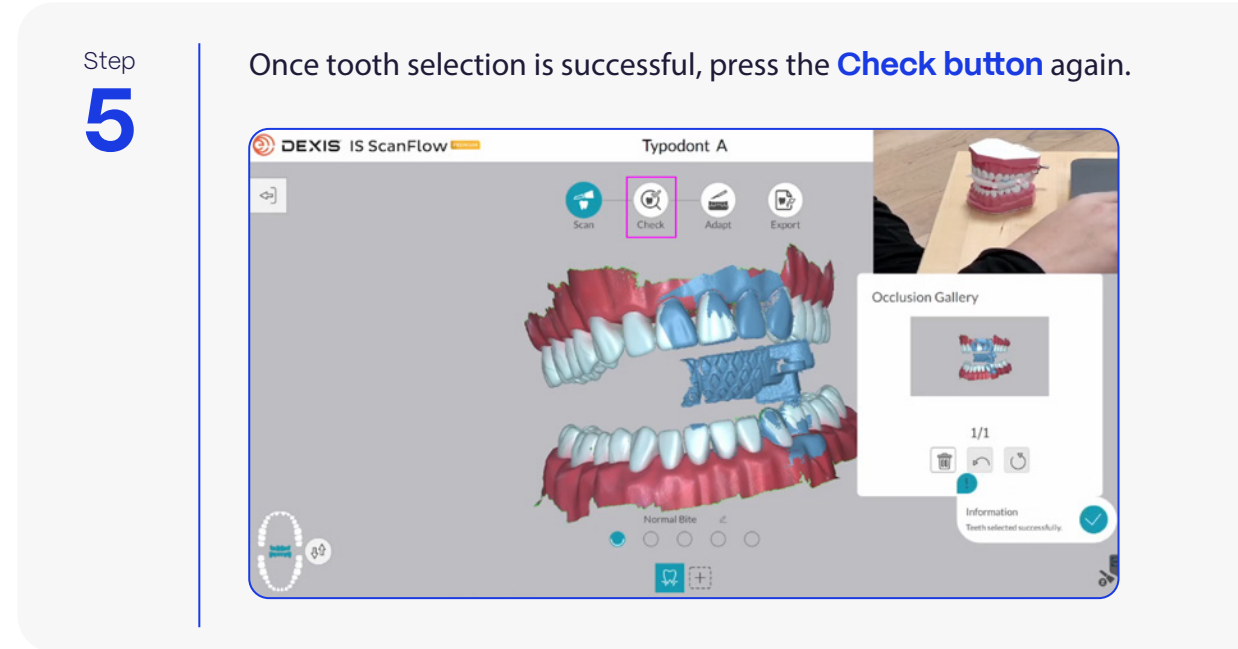

#### **EXPORTING STL FILES**

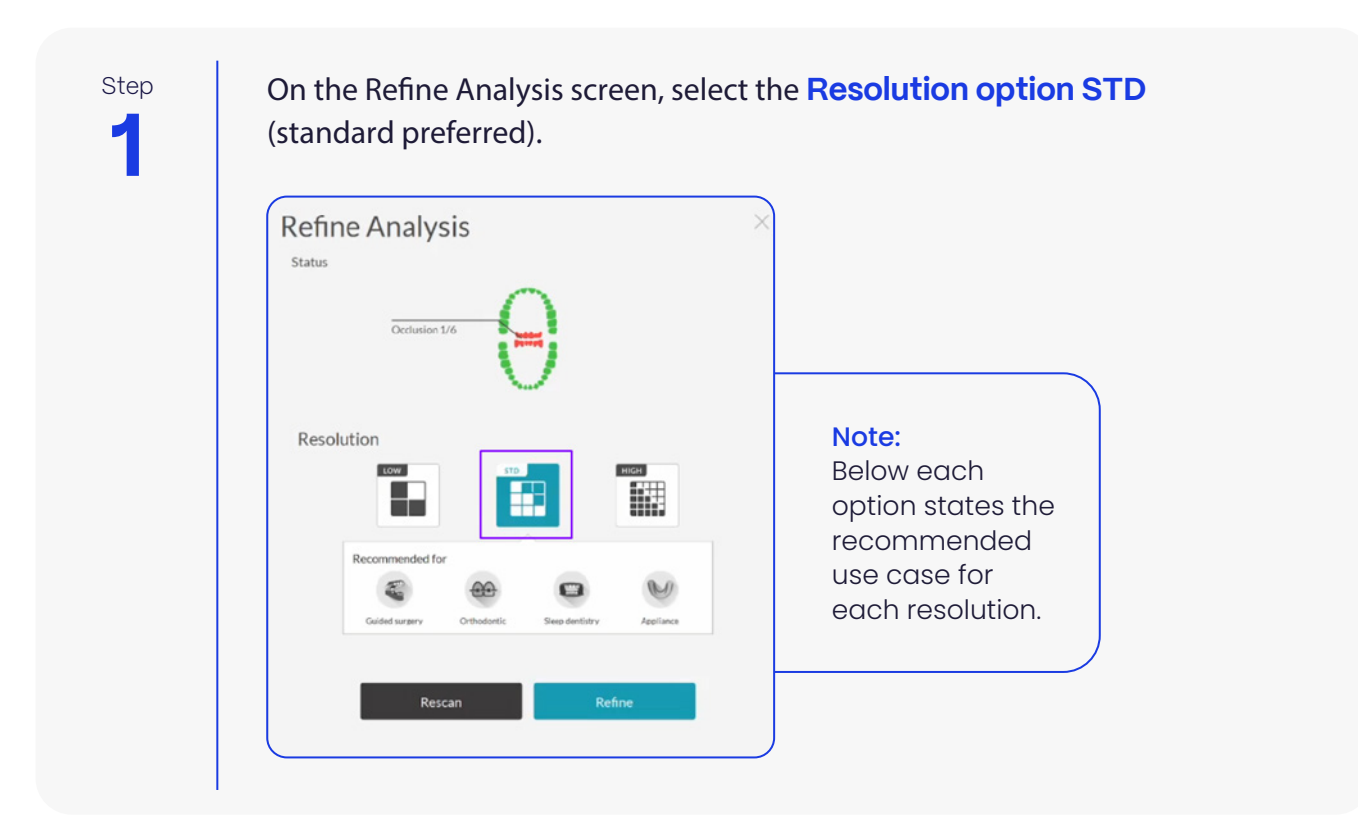

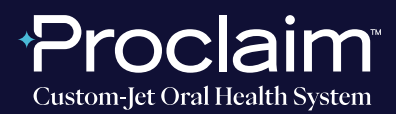

**(SUGGESTED WORKFLOW)**

Step

After the scans have been refined (post-processing), ensure that the arches still **2** look well aligned, and proceed by pressing the **Export button.** 

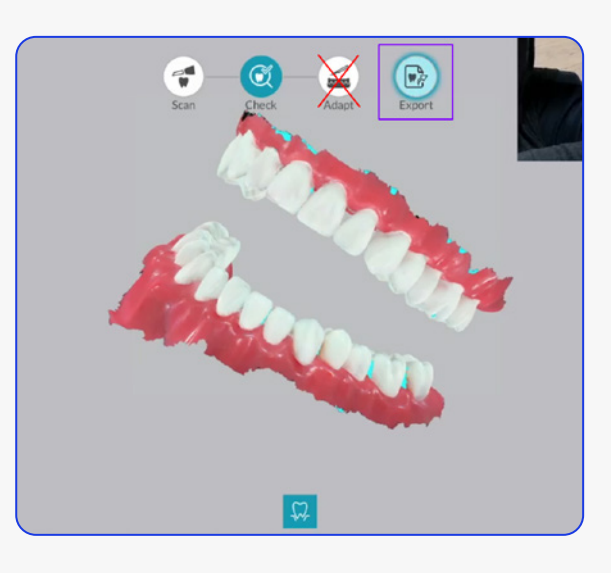

**3** Step

On the Export screen, press the **Save As button** (floppy disk icon) to save the STL files locally onto your hard drive.

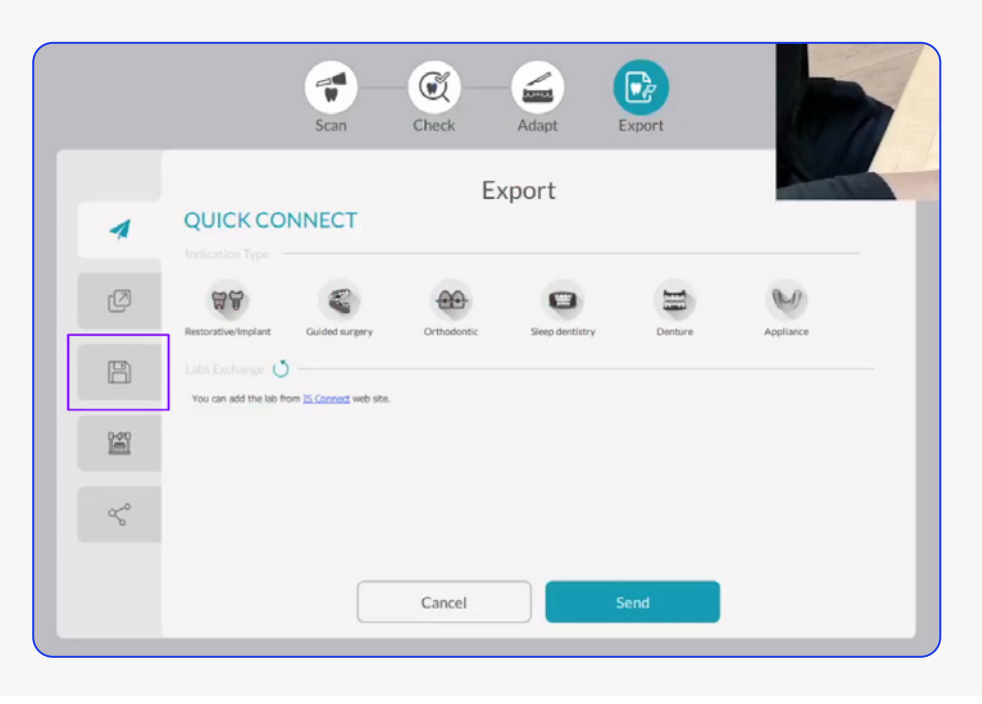

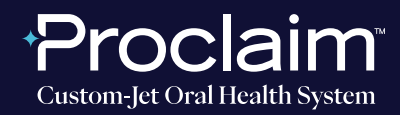

**(SUGGESTED WORKFLOW)**

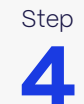

Step Ensure that **"Automatically open target directory after saving."** is checked on so that the containing folder opens automatically.

 $\rightarrow$  Select STL as the export format.

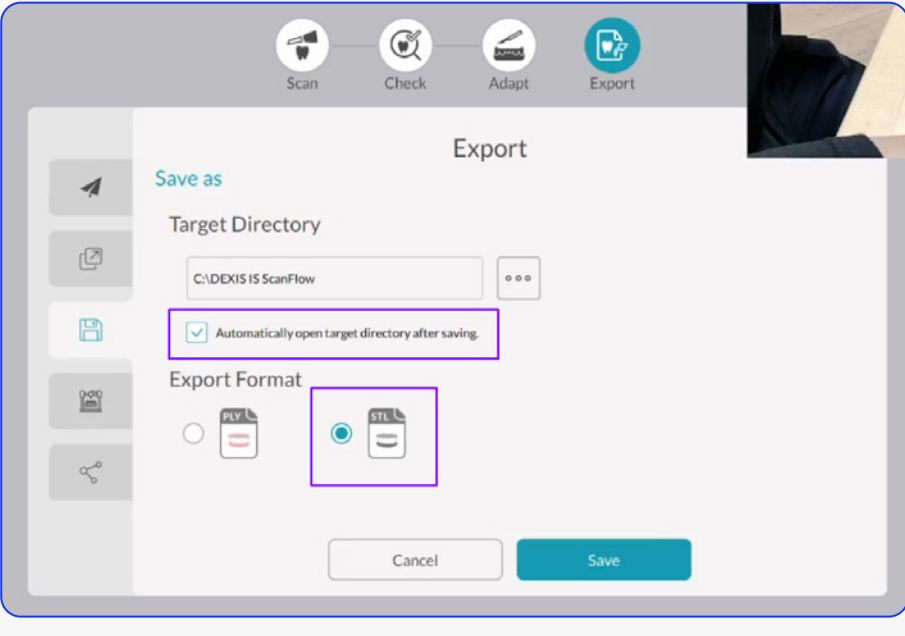

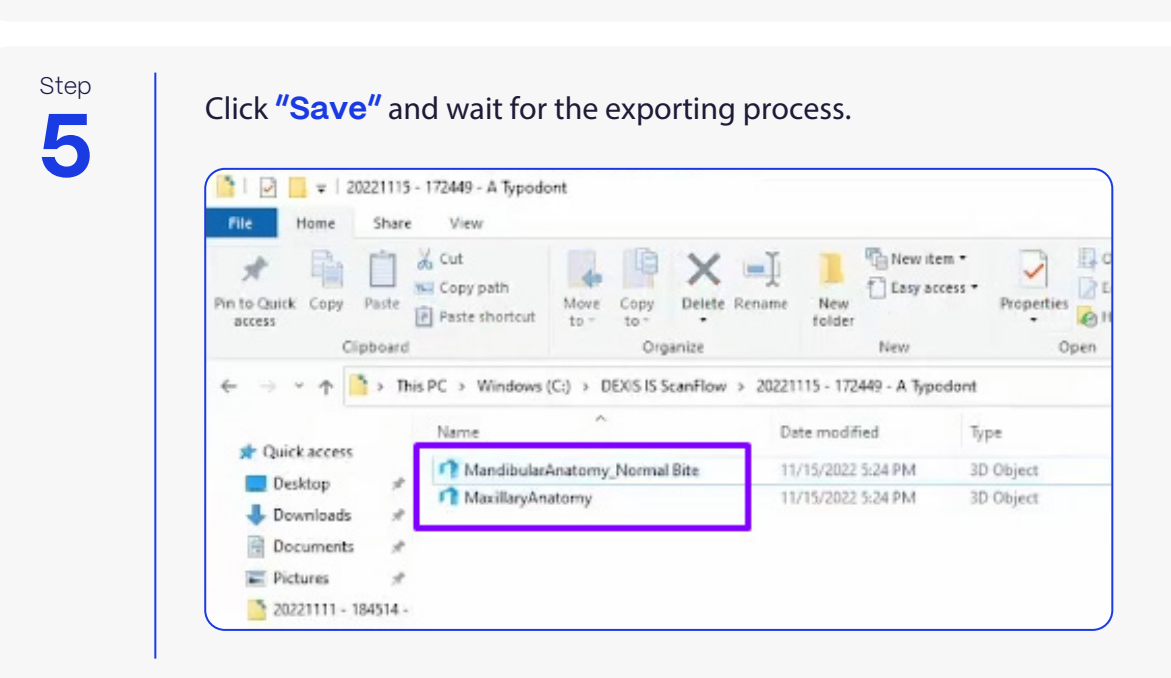

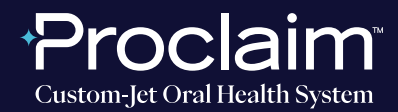

**(SUGGESTED WORKFLOW)**

#### **UPLOADING TO PROCLAIM CONNECT**

**1** Step

Log into **Proclaim Connect** and follow **this link** for instructions on how to upload scans.